## **Activating AspxFormsGen MVC 3**

The first time you open AspxFormsGen 4 MVC 3 Professional Plus edition you will be presented with an activation form as shown in Figure 1. You will not be shown the activation form when using the Express edition.

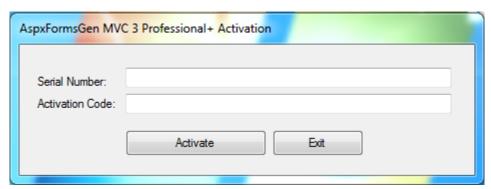

Figure 1 Activation Form

You need to enter the *Serial Number* and *Activation Code* that we provided you in the respective text boxes. The *Serial Number* and *Activation Code* contains dashes "-", make sure to include these dashes when entering them. Then click the *Activate* button. See Figure 2.

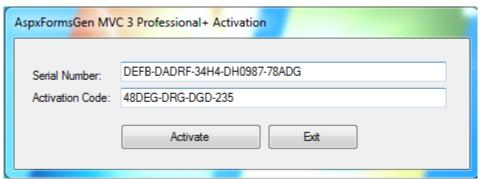

Figure 2

If you enter an invalid *Serial Number* or *Activation Code* a warning pops up. When this happens, click the *Ok* button (See Figure 3), then re-enter the *Serial Number* and *Activation Code* Again.

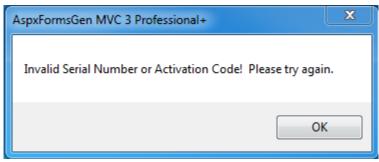

**Figure 3 Invalid Serial Number or Activation Code** 

If you enter a valid *Serial Number* and *Activation Code*, you will be presented with the main window of the application, see Figure 4. You will only see the activation form once. After that, you will always go straight to the main window.

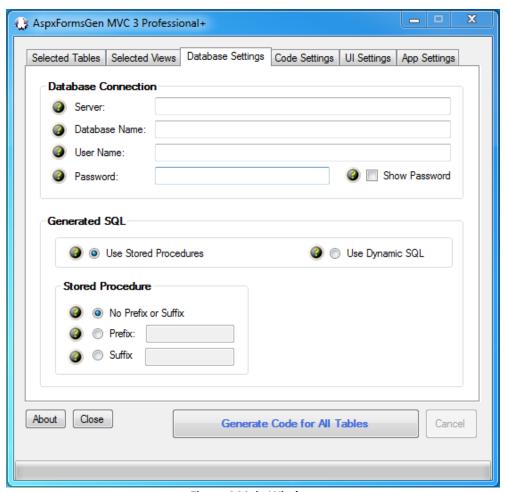

**Figure 4 Main Window** 

## A Simple Interface

To keep AspxFormsGen MVC 3 simple, there's only one main interface as shown in Figure 4. The main window consists of six (6) tabs.

- 1. **Selected Tables**: AspxFormsGen generates code from all the tables in your database by default. You can choose to generate from selected tables only from the Code Settings tab, and then select just the tables to generate from on this tab.
- 2. **Selected Views**: You can choose to generate from selected views only from the Code Settings tab, and then select just the views to generate from on this tab.
- 3. **Database Settings**: This is where you enter the database you want to generate code from and whether you want to generate stored procedures or dynamic SQL. This is probably going to be your most used tab.
- 4. Code Settings: You'll find a selection here on where to generate your objects from: all tables, all views, selected tables, or selected views. This is also where you set the web application name, the root directory where you want the web application to be generated, the namespace for your code, and most of all the language (either C# or VB.NET) you want the generated code to be in.

- 5. **UI Settings**: You can customize your own settings for the generated ASP.NET MVC 3 views here. You can choose themes for the JQuery UI controls. You can also select which MVC views to generate and the respective view names to use.
- 6. **App Settings**: These are application settings. Almost all generated code are overwritten every time you use AspxFormsGen MVC 3. However, you can choose not to overwrite some key files from here. You can also reset all settings to its original default from here.

That seems like a lot of features, you're probably asking "where's the One Click feature?" Since AspxFormsGen MVC 3 remembers the last settings you used such as, e.g. server, database name, directory, namespace, language etc., the next time you open AspxFormsGen MVC 3, you can just click the Generate... button, that simple.

## **A Quick Tour**

Let's learn how to generate ASP.NET 4.0 Web Forms, middle-tier, and data-tier codes using AspxFormsGen MVC 3. **We're going to use** *Microsoft's Northwind database* for this demo. Please google and download it. Or you can use your own database, just follow the steps shown below.

1. Click the "Generate Code for All Tables" button. Notice that an error pops up showing us the required fields to fill. See Figure 5. **Note:** if you choose VB.NET as language in the Code Settings tab, Namespace is not required because VB.NET uses the web application name as the default root namespace for the application.

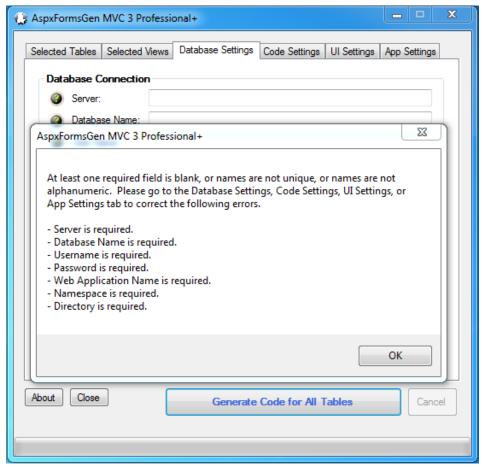

Figure 5 Error Message

2. Click the OK button to close the pop up. Go to the *Database Settings* tab and start filling the required fields. Do the same in the *Code Settings* tab. See Figures 6 and 7.

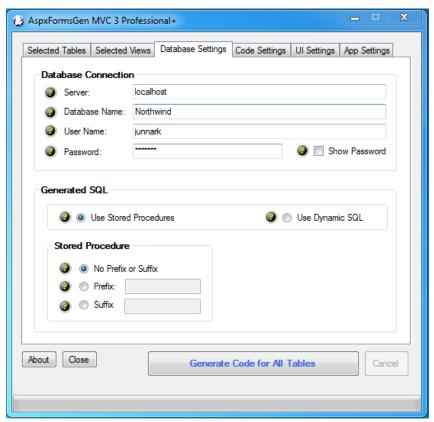

**Figure 6 Database Settings Tab** 

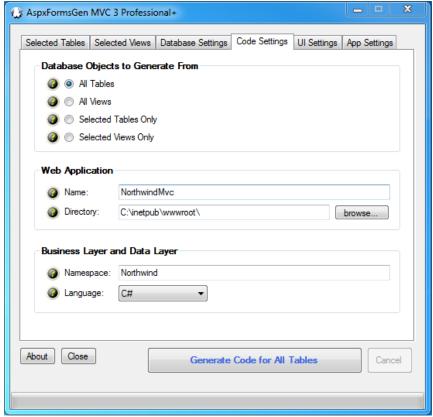

**Figure 7 Code Settings Tab** 

- 3. You can see the descriptions of each of these fields in the *Complete Guide* tutorial. For now, simply hover over the *Question Mark* image if you need information from the respective fields.
- 4. Click the "Generate Code for All Tables" button. AspxFormsGen MVC 3 will start generating objects. See Figure 8.

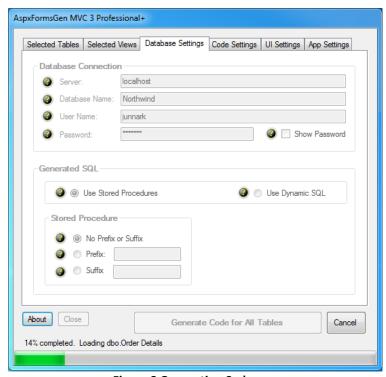

**Figure 8 Generating Code** 

5. Wait for a few seconds. When AspxFormsGen MVC 3 is done generating objects, a message pops up. See Figure 9.

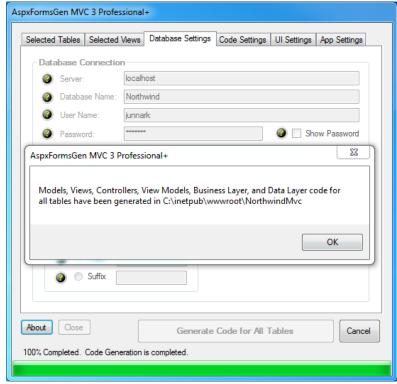

**Figure 9 Done Generating Objects** 

- 6. Click the *OK* button to close the message. Then close AspxFormsGen MVC 3 by clicking the *Close* button.
- 7. We're not going to go into any details on how to operate MS SQL Server Management Studio, but if you want to see the generated Stored Procedures, fire up MS SQL Server Management Studio, versions 2000, 2005, 2008, or 2012 then click on the Stored Procedures node of your respective database, for this example the Northwind database, you will see a list of generated stored procedures. See Figure 10.

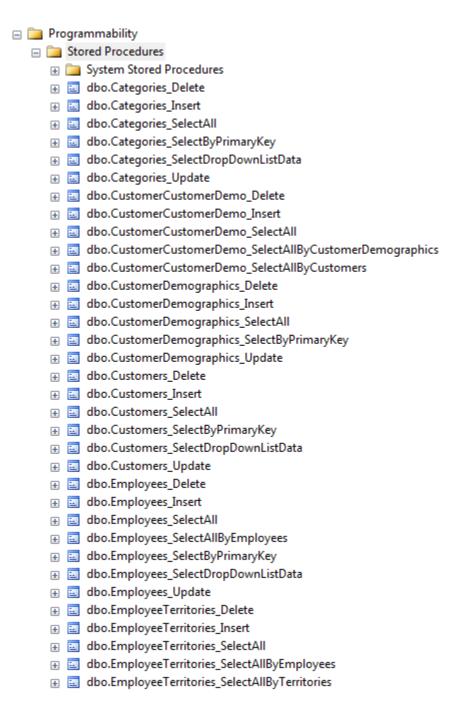

**Figure 10 Generated Stored Procedures** 

8. To view the generated web application, simply go to the directory you specified from the *Code Settings* tab of AspxFormsGen MVC 3. You will see a list like the one shown in Figure 11.

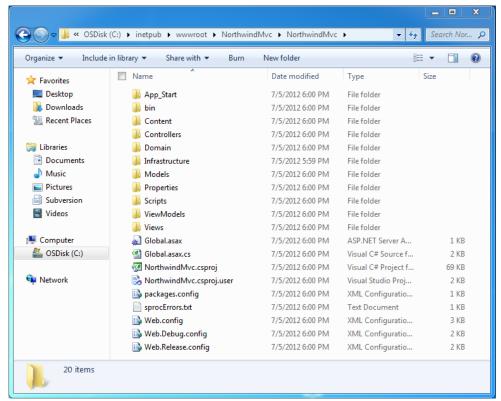

**Figure 11 Generated Web Application** 

9. To see the generated web application in action, fire up Visual Studio 2010. From the *File* menu click *Open Project* as shown in Figure 12.

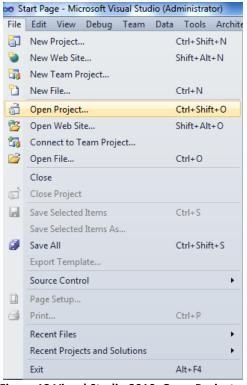

Figure 12 Visual Studio 2010, Open Project

10. Go to the web application directory, and then double-click the *NorthwindMvc.sln* solution file to open the MVC 3 web project. See Figure 13.

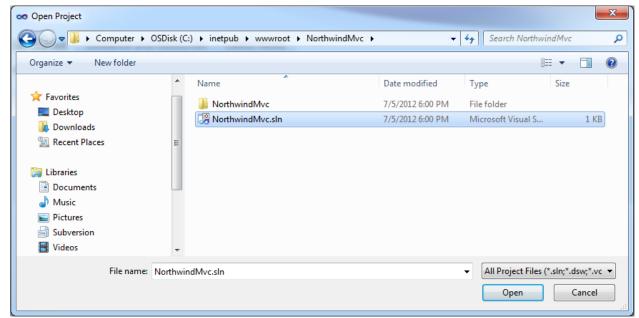

Figure 13 Generated MVC 3 Web Application

11. From the Menu, click on Build, then click Build NorthwindMvc to build the project See Figure 14.

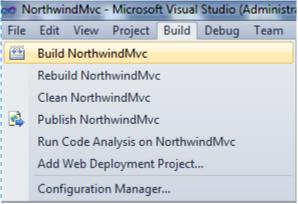

Figure 14 Build Project

12. Run Visual Studio by pressing F5. You will see a list of all the generated ASP.NET MVC 3 objects. See Figure 15. You can click any link to preview the functionality of each of the generated MVC view. However, we're not going to discuss this in this tutorial. Please see the *Complete Guide* tutorial for more information.

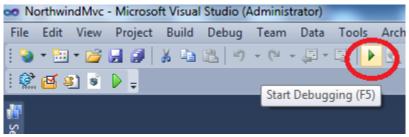

Figure 14 Run The Project

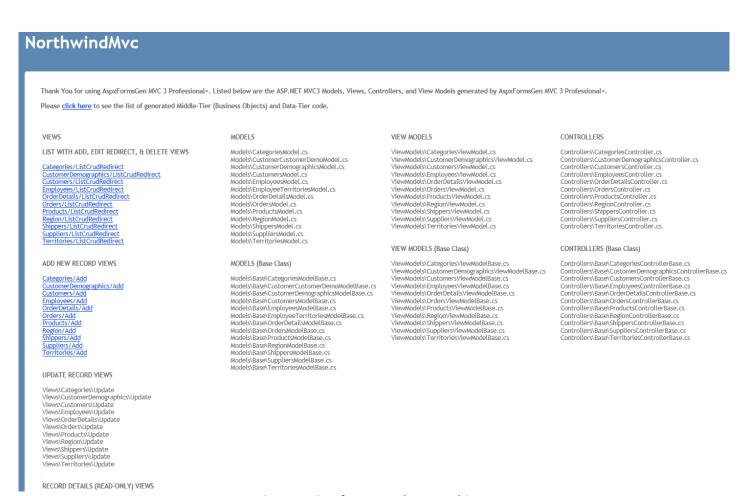

Figure 15 List of Generated MVC 3 Objects

13. When you click any of the links you are redirected to that specific web page as seen in Figure 16. Play around to see the functionality of each web page.

## List of Products

Add New Products

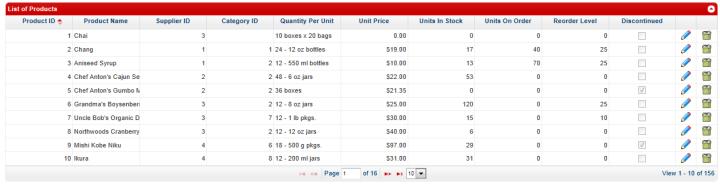

Figure 16 Sample Generated MVC View (List with Add, Edit, Delete for Products Table)

14. Go back to the home page by clicking the *Home* tab on the top right of the web page. Then click on the Middle-tier and Data-tier link. See Figure 17.

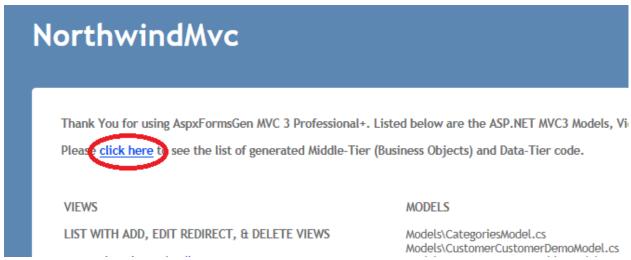

Figure 17 Link to Generated Middle-Tier and Data-Tier List

15. A list of all generated Middle-Tier and Data-Tier objects will pop-up. See Figure 18.

Thank You for using AspxFormsGen MVC 3 Professional+. Listed below are the Middle-Tier, Data-Tier, and SQL code generated by AspxFormsGen MVC 3 Professional+.

| Business Object Classes                                                                                                    | Features                                                                                                    |
|----------------------------------------------------------------------------------------------------|----------------------------------------------------------------------------------------------------|
| Categories.cs     CustomerDemographics.cs     Customers.cs     Employees.cs     OrderDetails.cs     Orders.cs     Products.cs     Region.cs     Shippers.cs     Suppliers.cs     Territories.cs                                                                 | Note: The only code you call from your application Used as the gateway middle layer object the client calls Most CRUD calls can be made in one (1) line of code Inherits from the respective BusinessObjectBase class You can add additional code here (it will not be rewritten by the generator) One Class is generated per table Located in the \BusinessObject\ folder |
| Business Object Base Classes                                                                                                    | Features                                                                                                    |
| CategoriesBase.cs     CustomerDemographicsBase.cs     CustomersBase.cs     EmployeesBase.cs     OrderDetailsBase.cs     OrdersBase.cs     ProductsBase.cs     ProductsBase.cs     RegionBase.cs     ShippersBase.cs     SuppliersBase.cs     TerritoriesBase.cs | Used as the base class to the Business Object class  Do not add or edit code here  Encapsulates calls to the data layer  Contains table fields as properties  One Class is generated per table  Located in the \BusinessObjectBase\ folder                                                                                                    |
| Business Object Collection Classes                                                                                                    | Features                                                                                                    |
| CategoriesCollection.cs     CustomerDemographicsCollection.cs     CustomersCollection.cs                                                                                                    | Used as the Collection of the Business Object Class  Do not add or edit code here  One Class is generated per table                                                                                                    |

Figure 18 Generated Middle-Tier and Data-Tier List

16. Close the web page and go back to Visual Studio 2010. The generated middle-tier and data-tier classes can be found under the *Infrastructure* folder. Please see Figure 18.

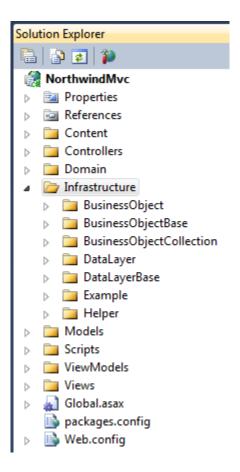

Figure 18 Middle-Tier and Data-Tier Classes Under Infrastructure Folder

17. Lastly, notice the folder structure in Figure 18 above. Generated code/objects are placed in each of their respective folders, e.g. you'll find all the Views in the *Views* folder and so on. For a more thorough tutorial, please see the *Complete Guide for AspxFormsGen MVC 3*.

Note: Some features shown here are not available in the Express Edition.

End of tutorial.